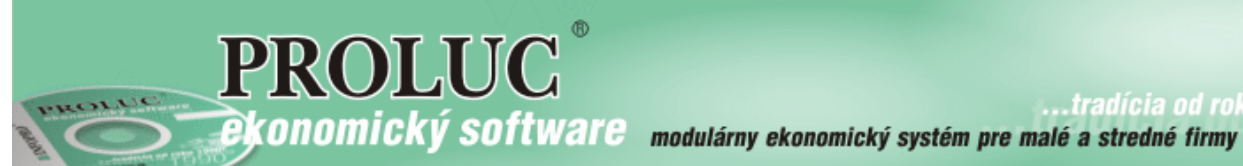

**…tradícia od roku** 

## **Júl 2019 - ver. 9.91**

aktualizácia textu: 16. apríla 2019

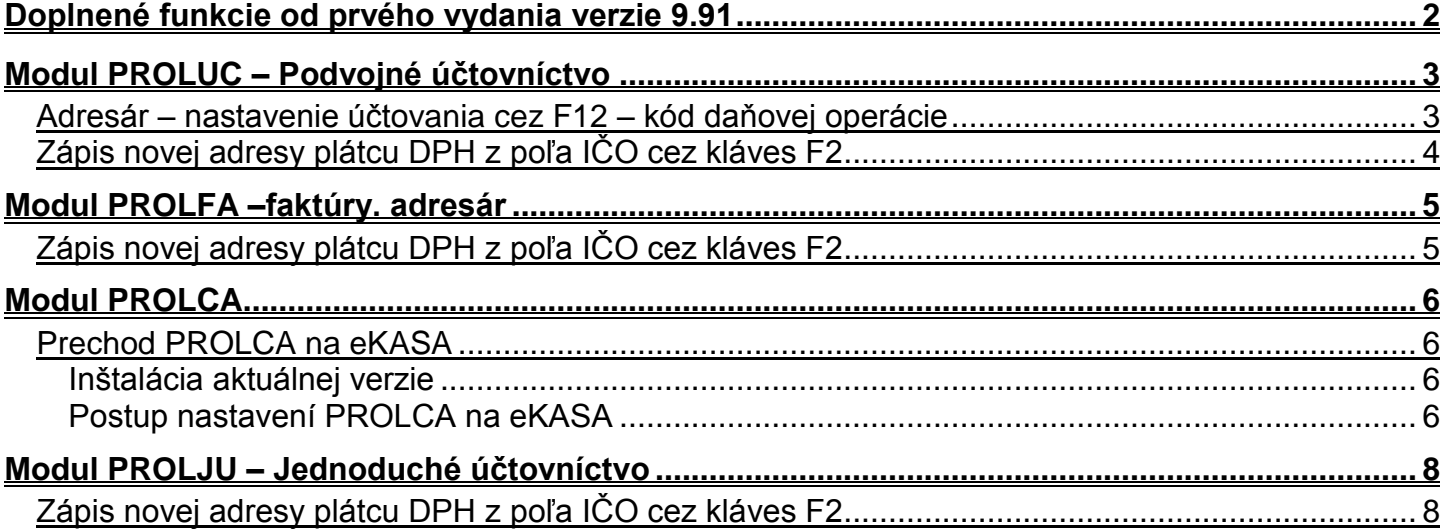

# <span id="page-1-0"></span>**Doplnené funkcie od prvého vydania verzie 9.91**

### <span id="page-2-0"></span>**Modul PROLUC – Podvojné účtovníctvo**

#### <span id="page-2-1"></span>*Adresár – nastavenie účtovania cez F12 – kód daňovej operácie*

Do nastavenia cez PROLUC – VSTUP –ADRESÁR kláves F12 sme doplnili ďalšiu možnosť. Nastaviť **Kód daňovej operácie.**

Využijete ak máte dodávateľov alebo odberateľov, pri ktorých je vždy dané či sa dodáva tovar, služba alebo samozdanenia a pod...

Môžete si teda nastaviť k danej adrese aj príslušný kód daňovej operácie. Ktorý potom program automaticky ponúkne na doklad.

Obrázok: príklad nastavenia kódu daňovej operácie...

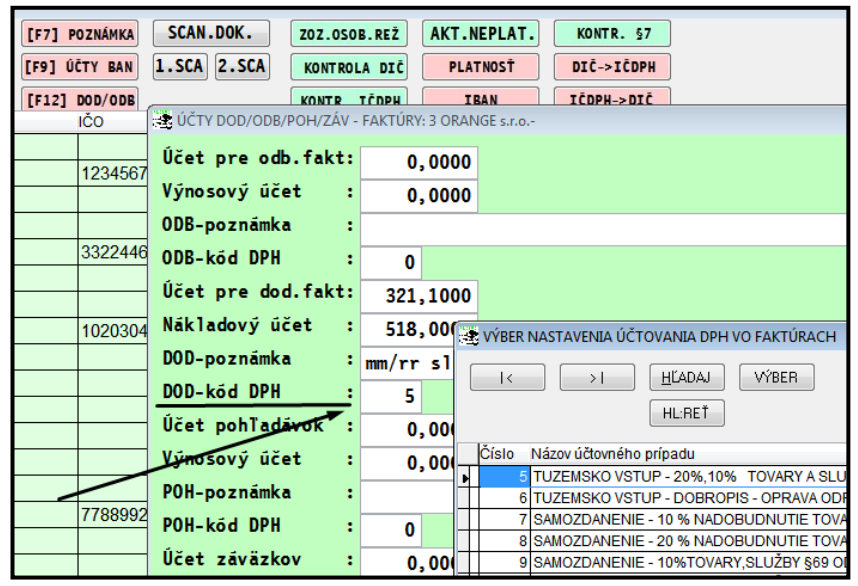

Obrázok: Príklad ponúknutej aj daňovej operácie už počas evidencie dokladu – faktúry.

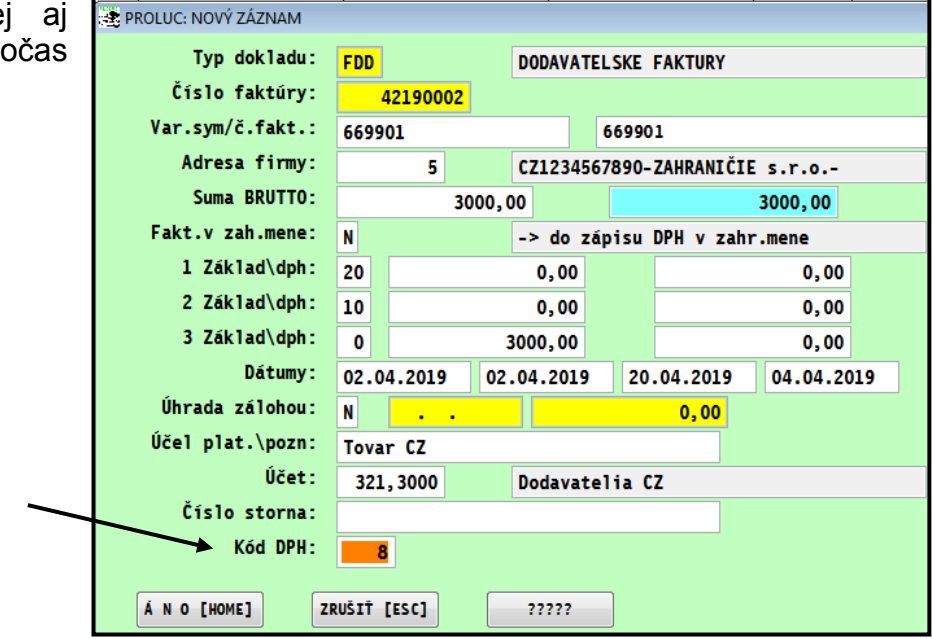

### <span id="page-3-0"></span>*Zápis novej adresy plátcu DPH z poľa IČO cez kláves F2*

Priamo v adresári po zadaní IČO môžete stlačiť kláves F2

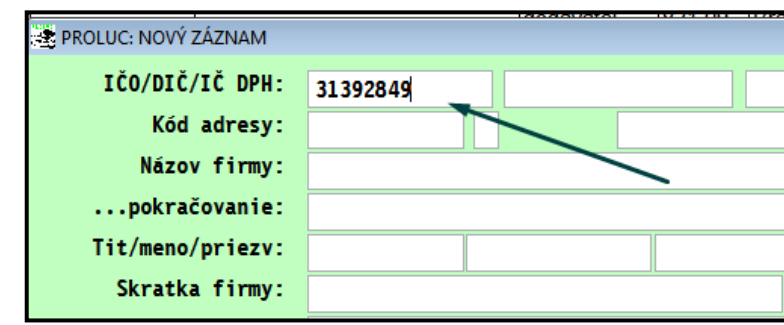

Ak program nájde IČO v zozname plátcov DPH, automaticky sa na záznam nastaví.

Stačí následne potvrdiť a údaje sa vložia do adresára.

Funkcia je zapracovaná aj v režime evidenciu faktúr pri vytváraní novej adresy cez 0 + Enter.

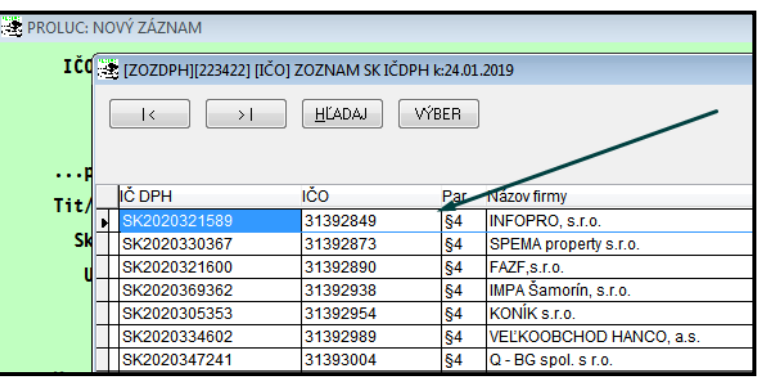

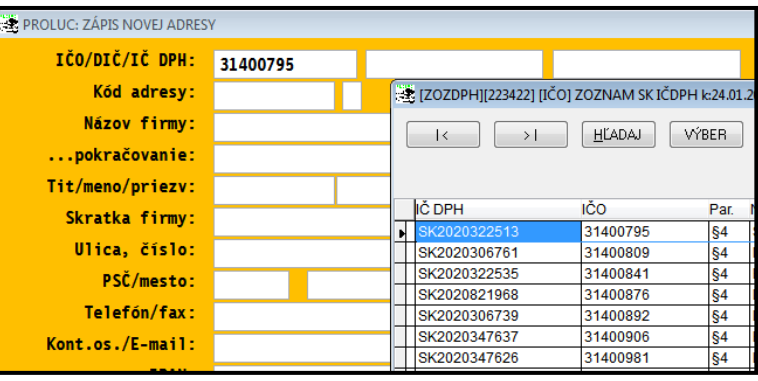

## <span id="page-4-0"></span>**Modul PROLFA –faktúry. adresár**

### <span id="page-4-1"></span>*Zápis novej adresy plátcu DPH z poľa IČO cez kláves F2*

Priamo v adresári po zadaní IČO môžete stlačiť kláves F2

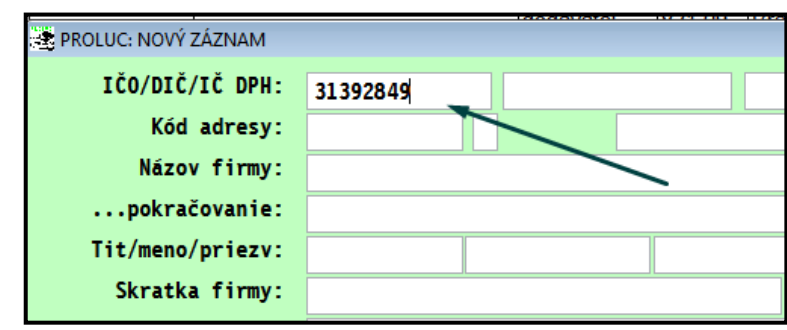

Ak program nájde IČO v zozname plátcov DPH, automaticky sa na záznam nastaví.

Stačí následne potvrdiť a údaje sa vložia do adresára.

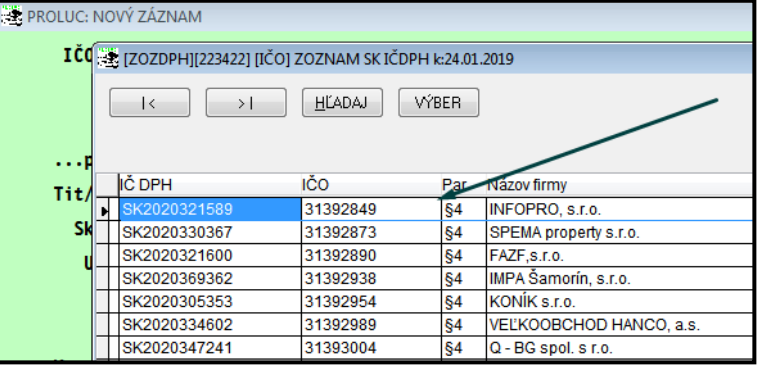

Funkcia je zapracovaná aj v režime evidenciu faktúr pri vytváraní novej adresy  $cez 0 + Enter$ .

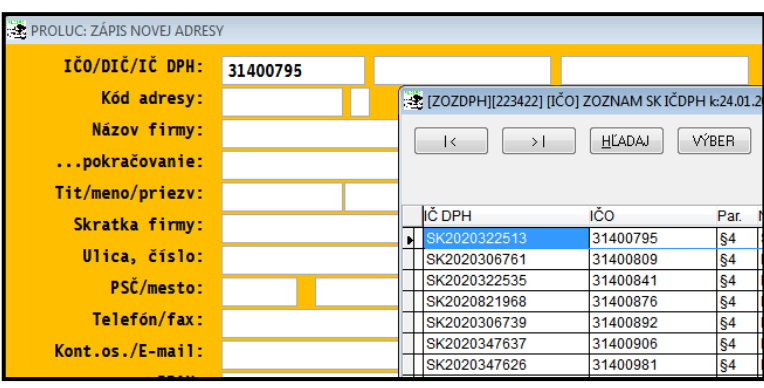

## <span id="page-5-0"></span>**Modul PROLCA**

#### <span id="page-5-1"></span>*Prechod PROLCA na eKASA*

#### <span id="page-5-2"></span>**Inštalácia aktuálnej verzie**

Na prechod programu na podporu eKASA pre fiskálne pokladne od výrobcu VAROS musíte mať nainštalovanú **verziu min 9.91**. Nainštalujte ju klasickým spôsobom. Vzhľadom na priebežné drobné zmeny si inštalujte z web stránky vždy aktuálnu verziu !!!

#### <span id="page-5-3"></span>**Postup nastavení PROLCA na eKASA**

Otvorte ponuku: **PARAMETRE PREDAJA**

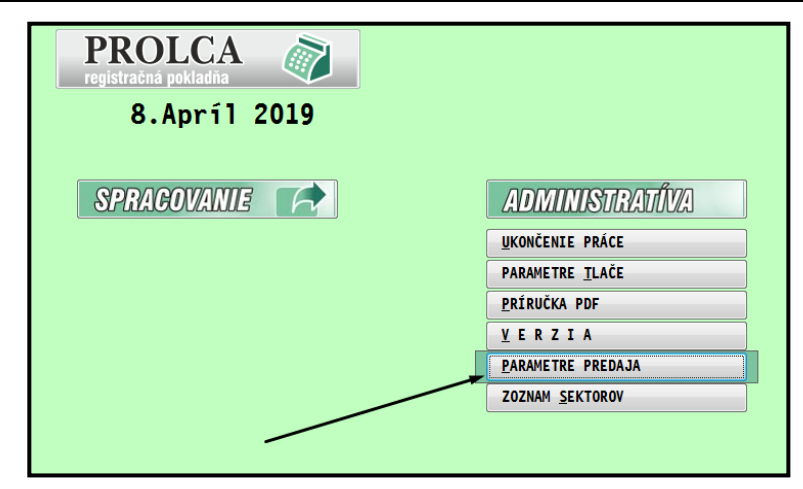

Zmeňte parameter Umiestnenie bločku: na **C:\TM5000\BLOCEK.TXT** (viď vzor obrázok)

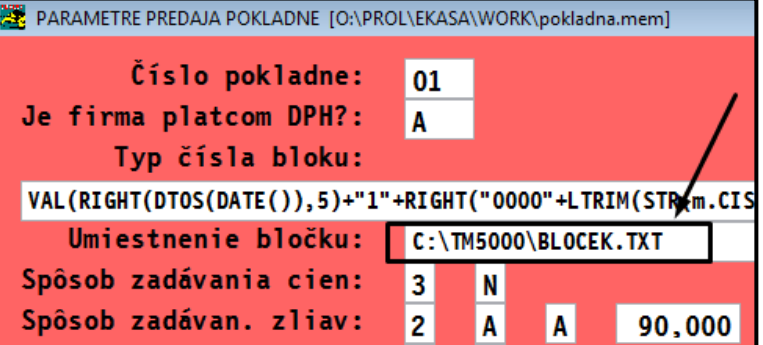

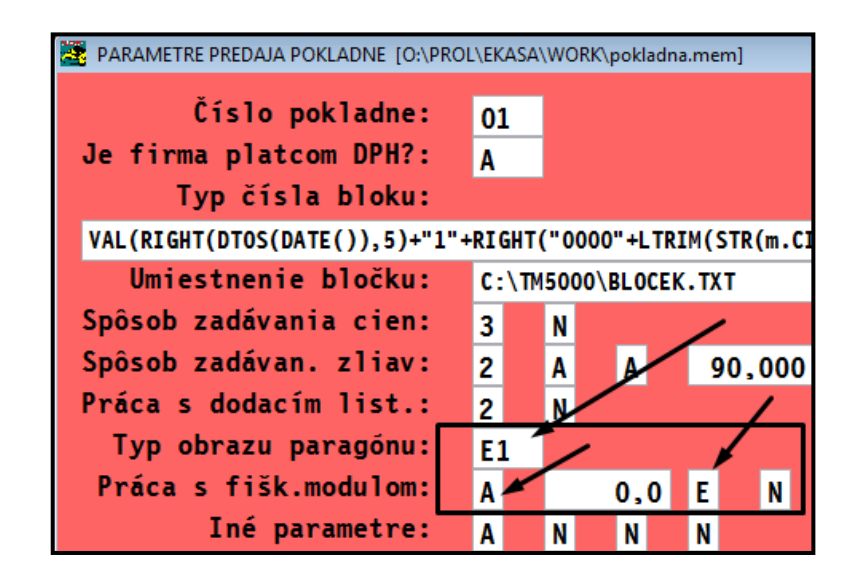

Zmeňte parametre: ( viď vzor obrázok )

**Typ obrazu paragónu**: na **E1 Práca s fišk. modulom:**

Prvé políčko na: **A** Tretie políčko na: **E**

Hodnoty uložte.

#### Následne kontrolne otvorte: **ZOZNAM SEKTOROV**

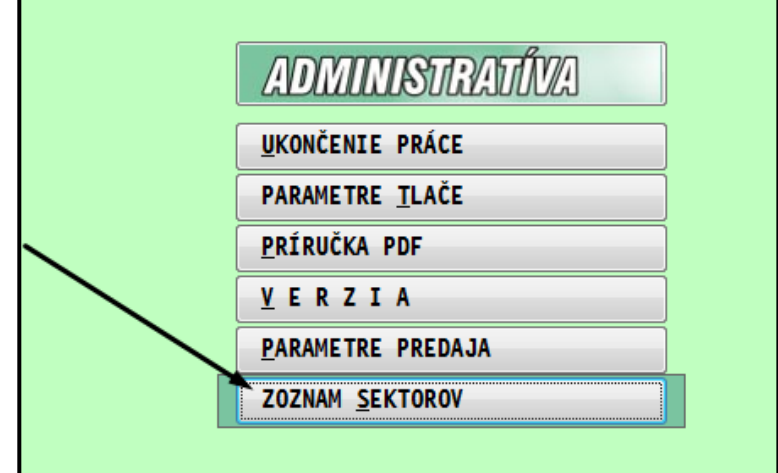

Skontrolujte len vizuálne stĺpec Štart sekvencie, podľa obrázku. Skontrolujte, rovnaké údaje v danom stĺpci pre vkladoch a výberoch.

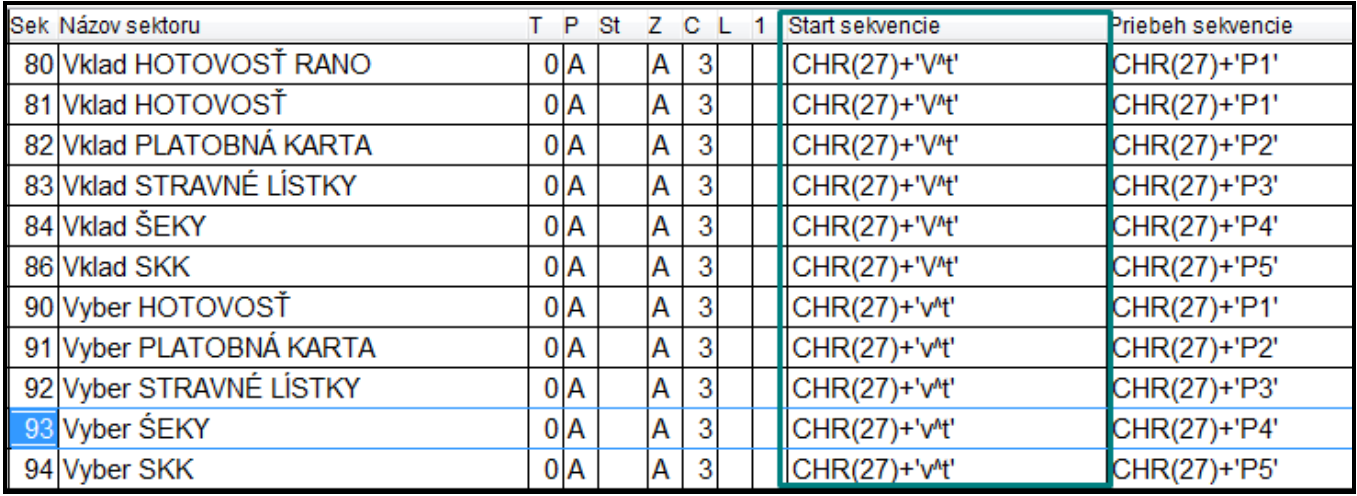

### <span id="page-7-0"></span>**Modul PROLJU – Jednoduché účtovníctvo**

### <span id="page-7-1"></span>*Zápis novej adresy plátcu DPH z poľa IČO cez kláves F2*

Priamo v adresári po zadaní IČO môžete stlačiť kláves F2

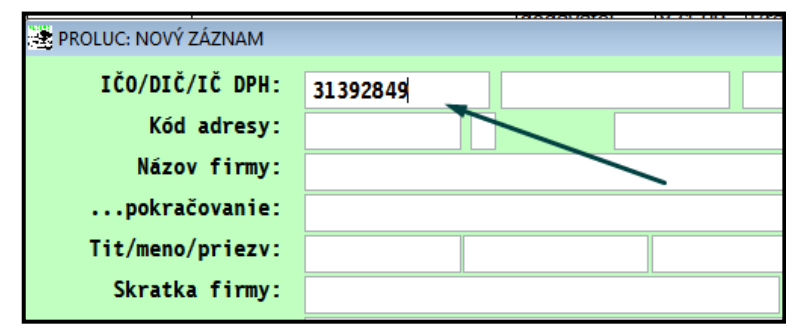

Ak program nájde IČO v zozname plátcov DPH, automaticky sa na záznam nastaví.

Stačí následne potvrdiť a údaje sa vložia do adresára.

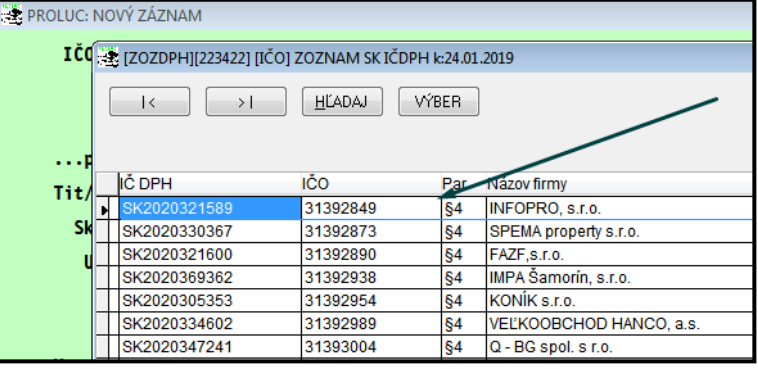

Funkcia je zapracovaná aj v režime evidenciu faktúr pri vytváraní novej adresy  $cez 0 + Enter$ .

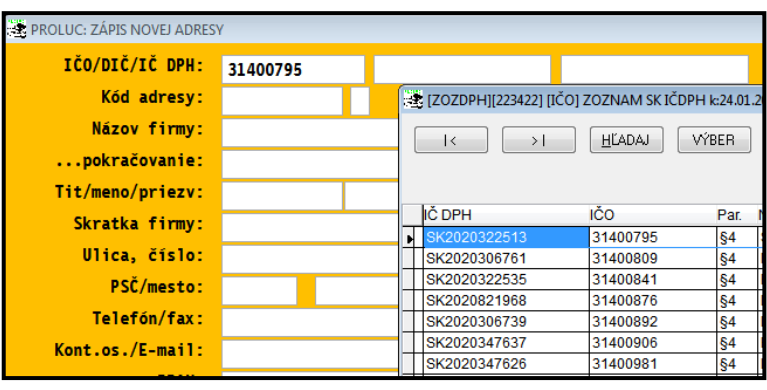

**Dokument vydal: INFOPRO s.r.o. Dátum poslednej aktualizácie: 16. apríla 2019**